To Register for Continuing Education classes, click the link below

[https://us-elevate.elluciancloud.com/app/ucc/f?p=WEB\\_CATALOGUE:HOME::::RP,1::#top](https://us-elevate.elluciancloud.com/app/ucc/f?p=WEB_CATALOGUE:HOME::::RP,1::#top)

You will be directed to the **'Register for Classes'** site **Note:** Your Shopping Cart will be empty

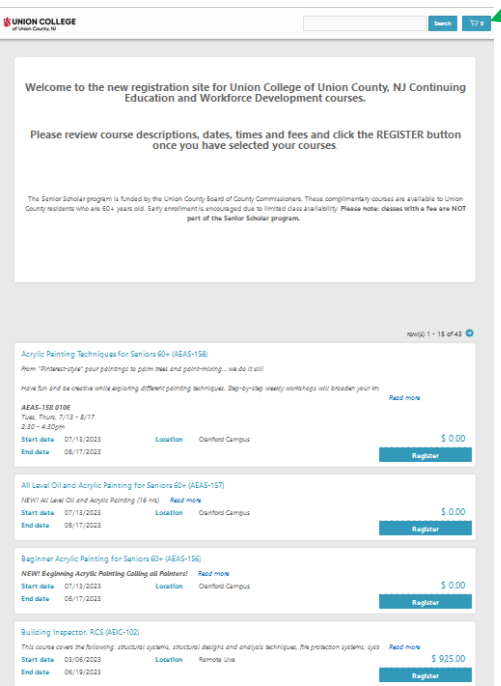

### Select **'Register'** for a class

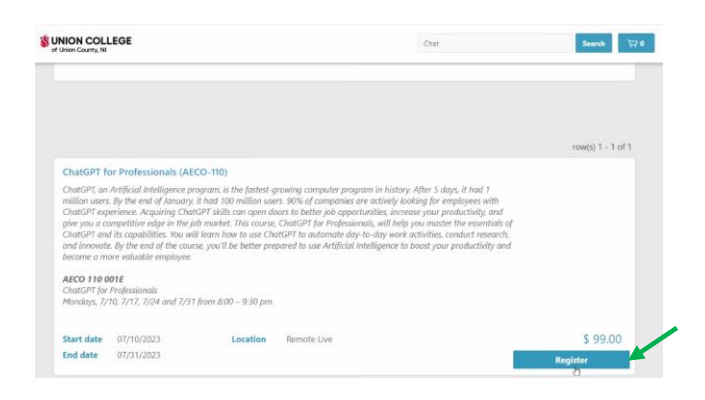

When the **'Register'** button is clicked the shopping Cart at the top will include that class. **Note:** You may register for multiple classes.

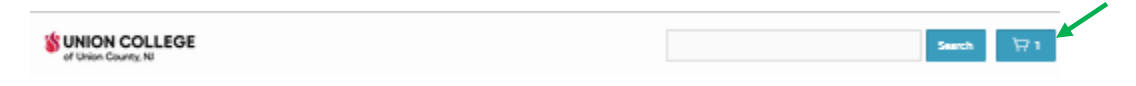

When you have completed the **'Registration'** > click the **'Shopping Cart'** to Checkout

The class will appear with the scheduled dates. Select **'Checkout'**

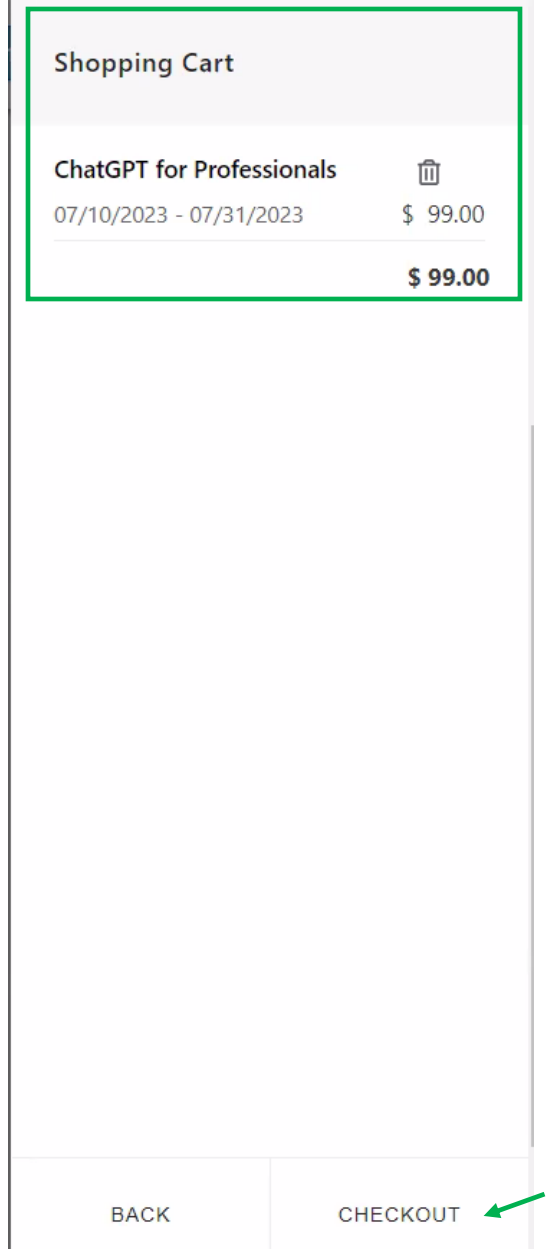

Once the **'Checkout'** is completed you will be directed to the Sign-in Page.

You must Create a **'New Account' Setting up a New Account** Click the **'New Account'** Button

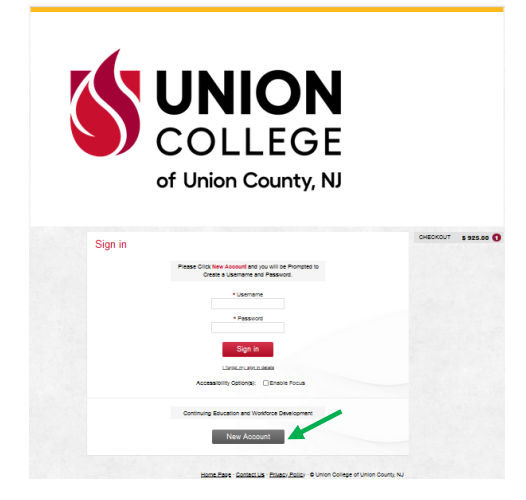

Complete the Required Fields **(\*)** First Name, Last Name, Email Address > **'New Account'**

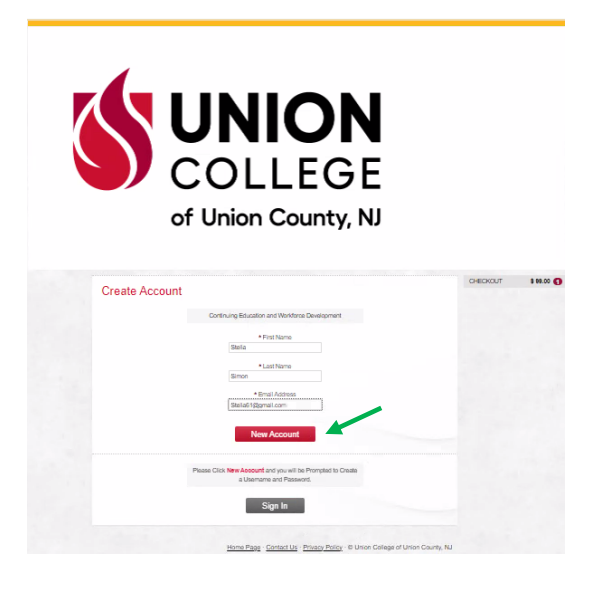

Complete the Required Fields **(\*)**

Click the Terms and Conditions box > **'Next'**

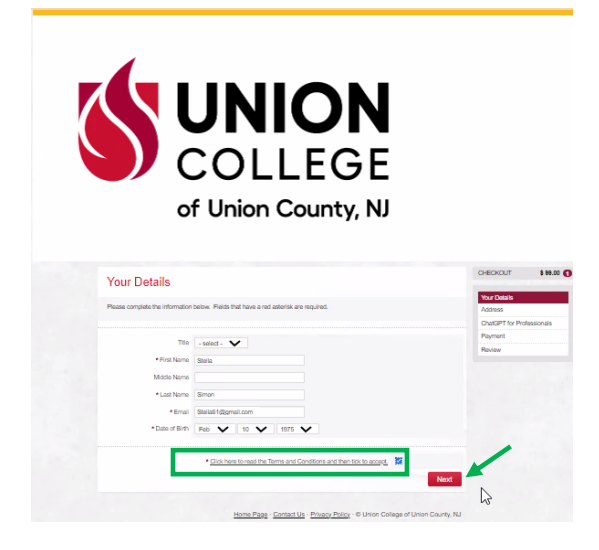

Required Fields **(\*)** Choose a **'Username'** which is your Email Address Create a **'Password'** and **'Confirm'** it Security question Reminder, Answer & Confirm Answer > **'Next'**

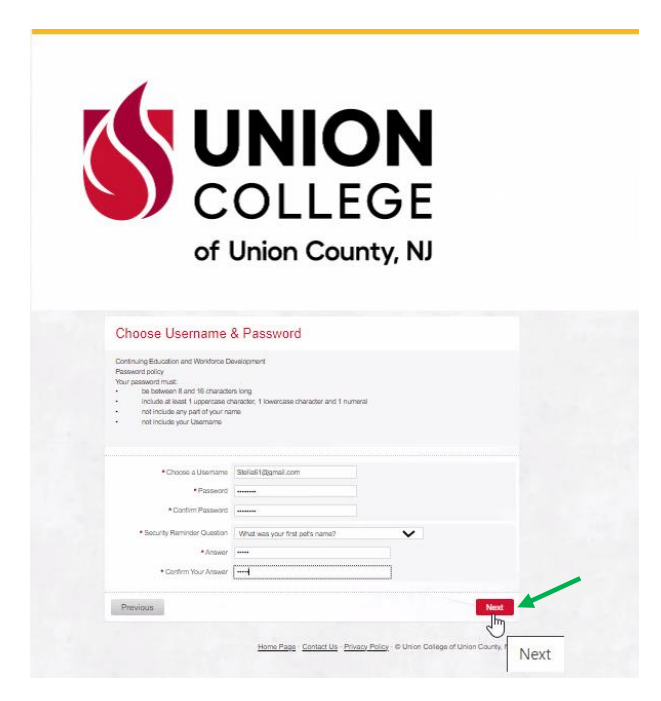

Complete the Address Details Required Fields **(\*)** > **'Next'**

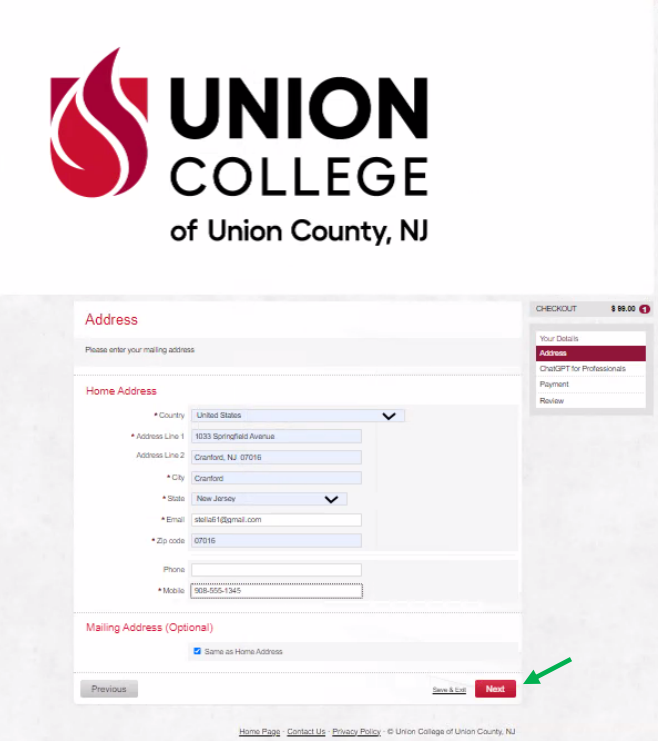

### **Note:** You may get this Address verification – Click **'Use Suggested'**

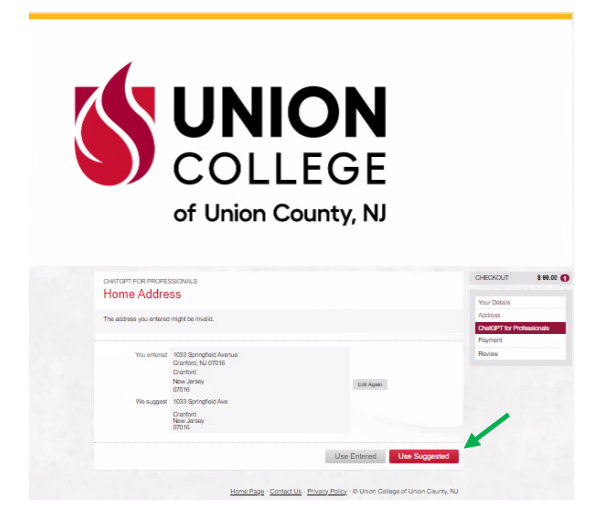

Curriculum summary > '**Next**'

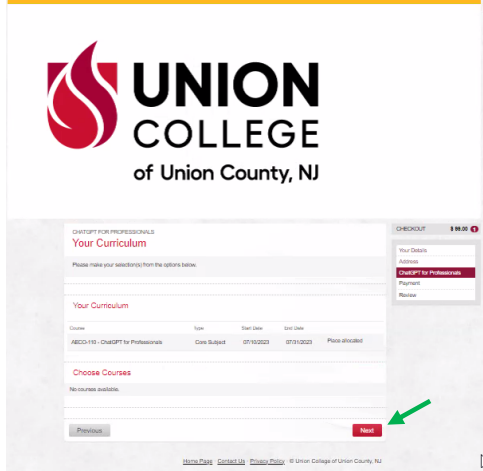

Payment Screen summary (review for accuracy before moving to the next screen) > '**Next**'

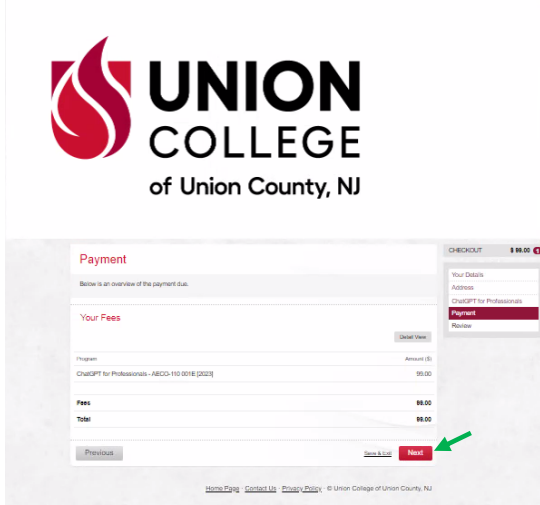

You will be directed to the Payment screen – input your credit card information > '**Continue**'

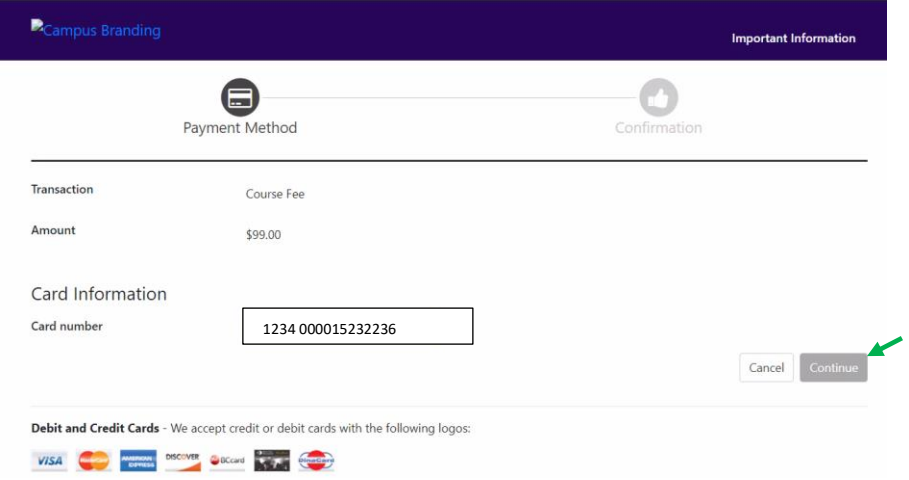

Payment billing summary – provide all information > '**Continue**'

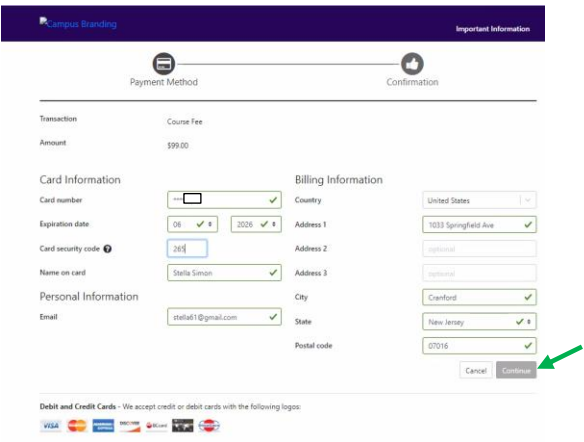

### Payment Confirmation (save/print) > '**Continue**'

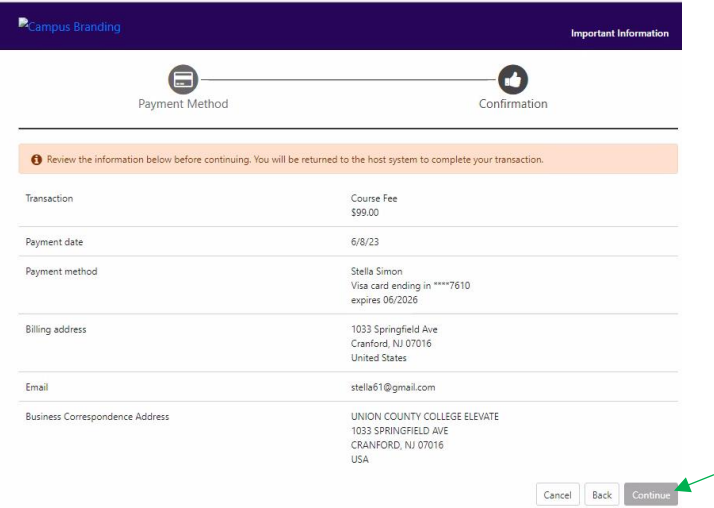

Your payment has been processed.

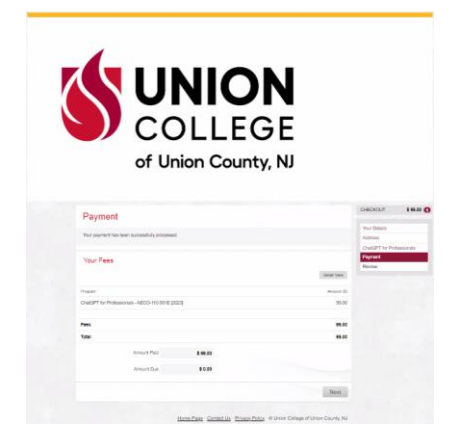

Review Personal Details and select the form was completed accurately box > **'Submit'**

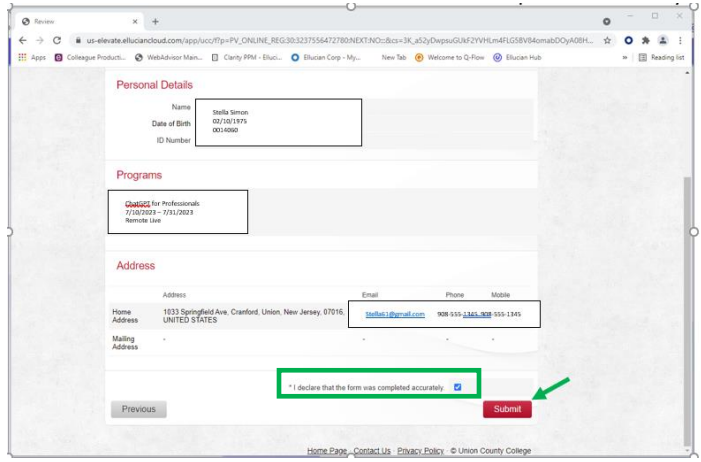

**Registration is now Completed** – this page can be printed. Click exit and you will receive the final confirmation screen (see below). An email will be forwarded to you with the complete class details.

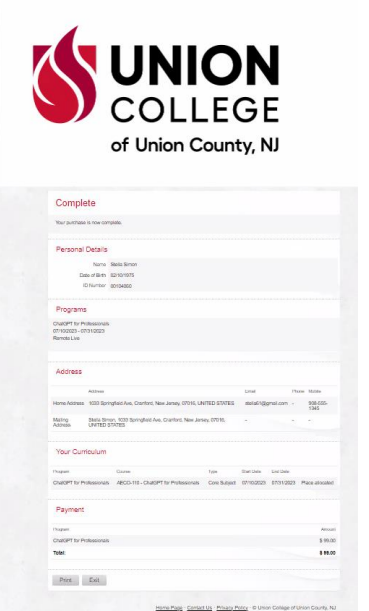

#### Registered

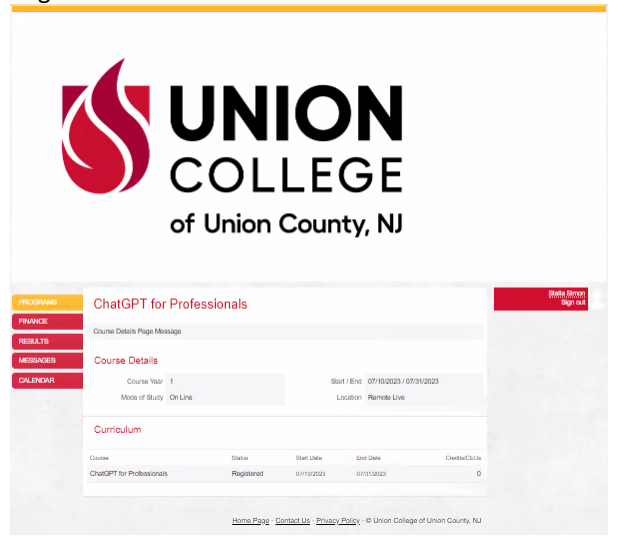